After Food Instruments (FIs) have been issued and one or more FIs have been **redeemed** for the current month, the **Exchange/Increase Formula** quick link and screen will allow users to increase the amount of formula or WIC Eligible Nutritionals (WEN) provided to a participant for the current month or add a new formula/WEN for the current month. This feature will not be available on the same day the original food prescription is created, but can be used on the next day.

### **Scenario #1: Issuing Formula to a Fully Breastfed Infant**

A dyad-linked mother whose Breastfeeding Status is Fully Breastfeeding received and used one or more food instruments during the current issuance month. Formula can be issued during the same issuance month to her infant whose Breastfeeding Status is Fully Breastfed.

**Step 1:** CPA updates Breastfeeding Information on the **Health Information** screen to include information on supplementation.

**Step 2:** CPA updates Infant's Food Prescription on the **Prescribe Food** screen. In this example, the infant's Breastfeeding Status is changing to Fully Formula Fed. It could have changed to Partially Breastfed < MMA or Partially Breastfed > MMA.

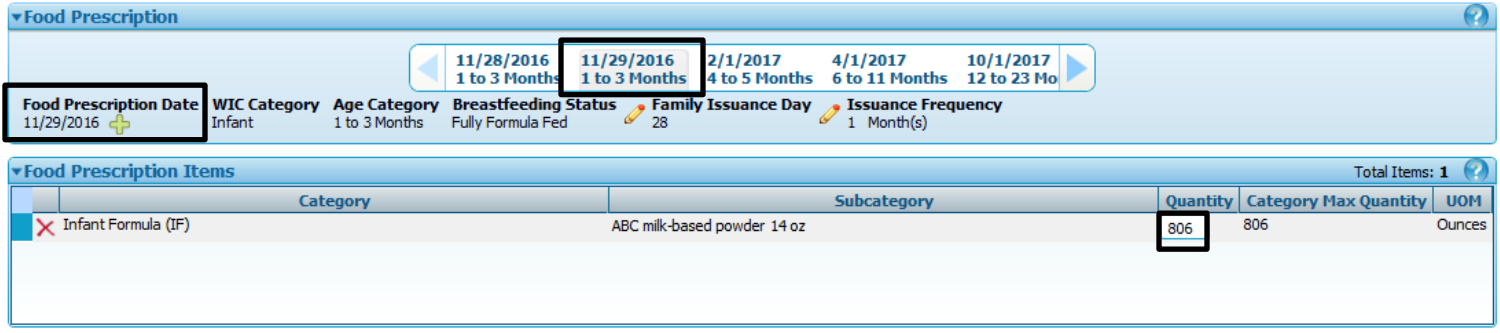

**Step 3:** CPA updates Woman's Food Prescription. In this example, Breastfeeding Status for the woman is now Fully Formula Fed.

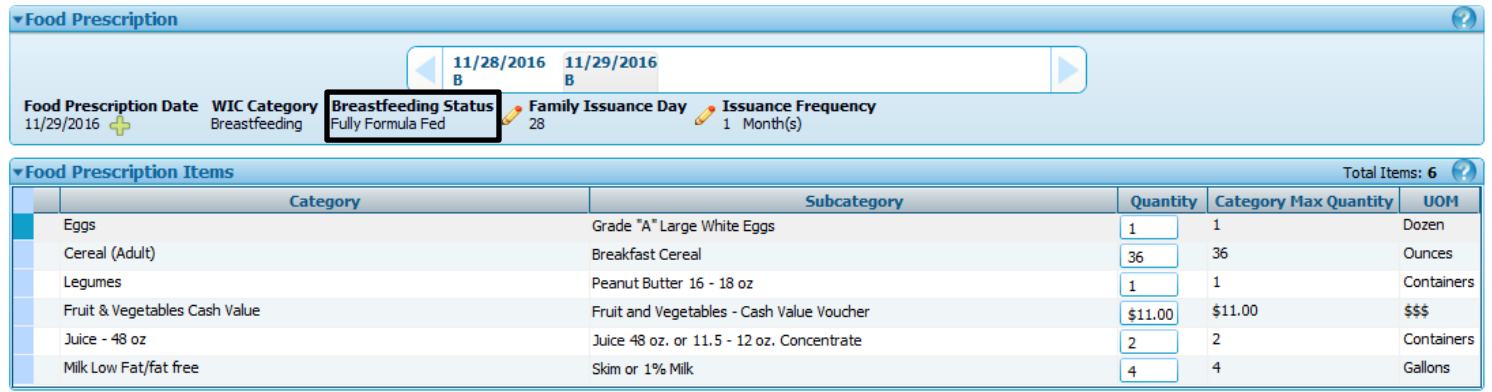

**Step 4:** Support Staff completes the **Exchange/Increase Formula** screen.

- Complete the **Select the Formula Being Returned** Food Category and Food Subcategory even though the participant is not returning any cans of formula or FIs. In this scenario, "Formula Being Returned" refers to the formula being added.
- **Enter Returned FIs** remains blank (the participant is not returning FIs).
- Complete the **Select the Replacement Formula** container, which includes the**: Food Category** and **Food Subcategory**  dropdowns. In this scenario, "Replacement Formula" refers to the formula being added.
- Cans Originally Issued, Total Returned Cans, RFO Newly Prescribed, Cans Newly Prescribed, Cans After Proration, Total Cans, Maximum Prescribed RFO and Total RFO auto-populates.
- **Total Replaced Cans** auto-populates with the number of cans to be issued.

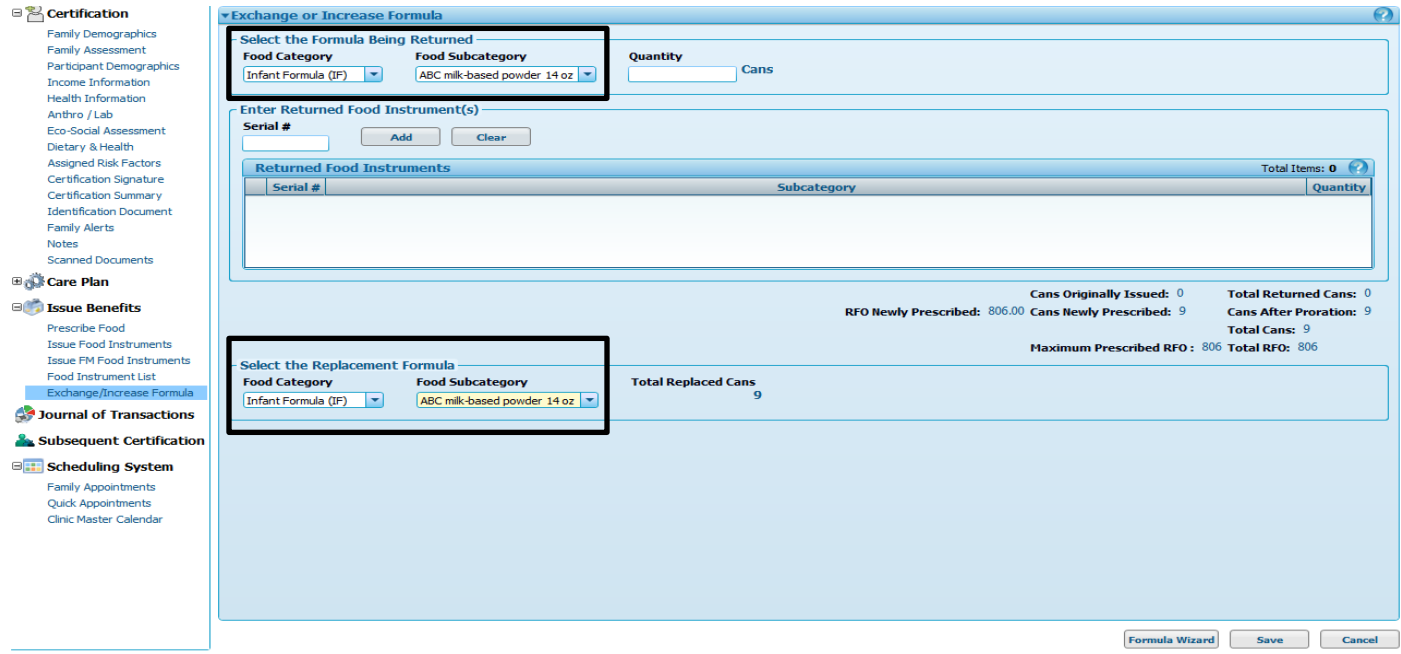

**Step 5:** Once the Support Staff selects **Save,** the user is given the option to use the Formula Wizard if product is in inventory. If product is not in inventory, the FIs with the added formula will automatically print. Support Staff obtains signature for new benefits.

**Step 6:** Support Staff returns to **Food Instrument List** and voids and reissues future months' benefits for the entire family.

#### **Scenario #2: Issuing Additional Formula to an Infant Partially Breastfed < MMA**

A dyad-linked mother with a Breastfeeding Status of Partially Breastfeeding < MMA received and used one or more food instruments during the current issuance month. Additional formula up to category max quantity can be issued during the same issuance month to her infant whose Breastfeeding Status is Partially Breastfed < MMA.

**Step 1:** CPA updates Breastfeeding Information on the **Health Information** screen.

**Step 2:** CPA prescribes additional infant formula on the **Prescribe Food** screen. In this example, formula increases from 200 ounces to 325 ounces. This changes the Breastfeeding Status of the infant from Partially Breastfed < MMA to Partially Breastfed > MMA.

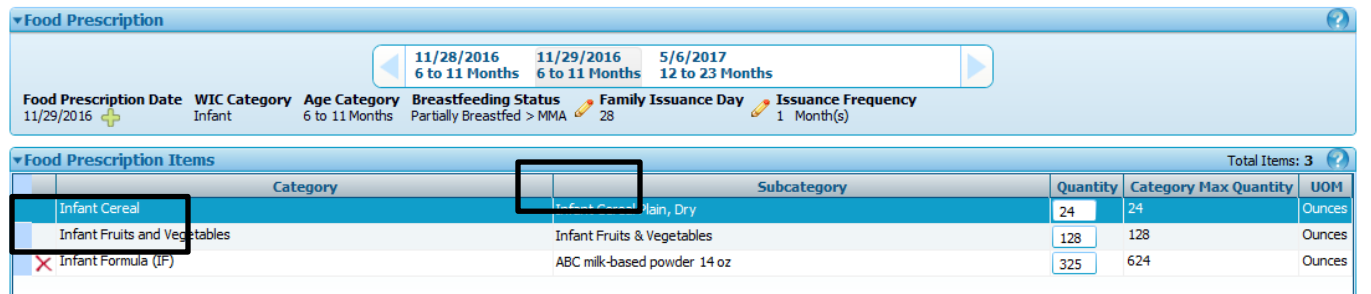

**Step 3:** CPA updates Woman's Food Prescription. Breastfeeding Status is now Partially Breastfeeding > MMA for future months' issuance.

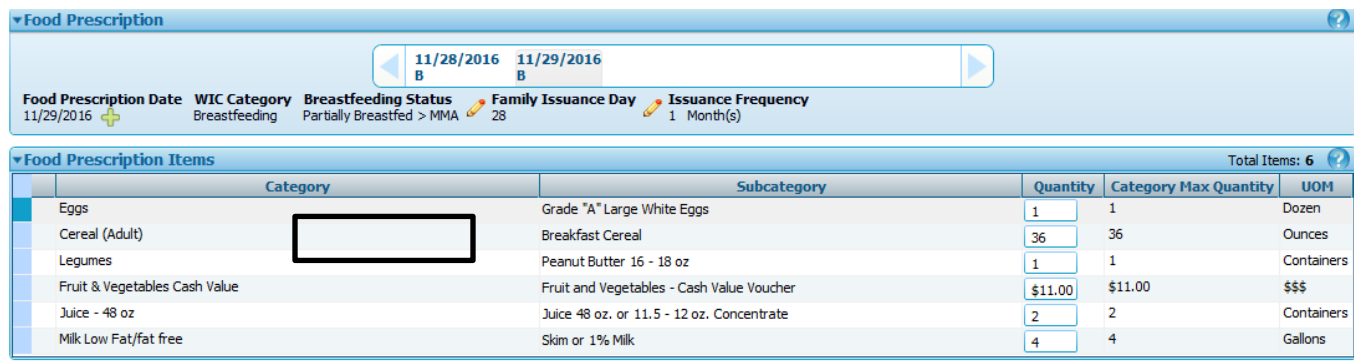

**Step 4:** Support Staff completes the **Exchange/Increase Formula** screen.

- Complete the **Select the Formula Being Returned** Food Category and Food Subcategory even though the participant is not returning any cans of formula or FIs. In this scenario, "Formula Being Returned" refers to the formula being increased.
- **Enter Returned FIs** remains blank (the participant is not returning FIs).
- Complete the **Select the Replacement Formula** container, which includes the**: Food Category** and **Food Subcategory**  dropdowns. Since the participant is receiving an increased amount of formula, "Replacement Formula" refers to the type of formula being increased.
- Cans Originally Issued, Total Returned Cans, RFO Newly Prescribed, Cans Newly Prescribed, Cans After Proration, Total Cans, and Total RFO auto-populates.
- **Total Replaced Cans** auto-populates with the number of cans to be issued.

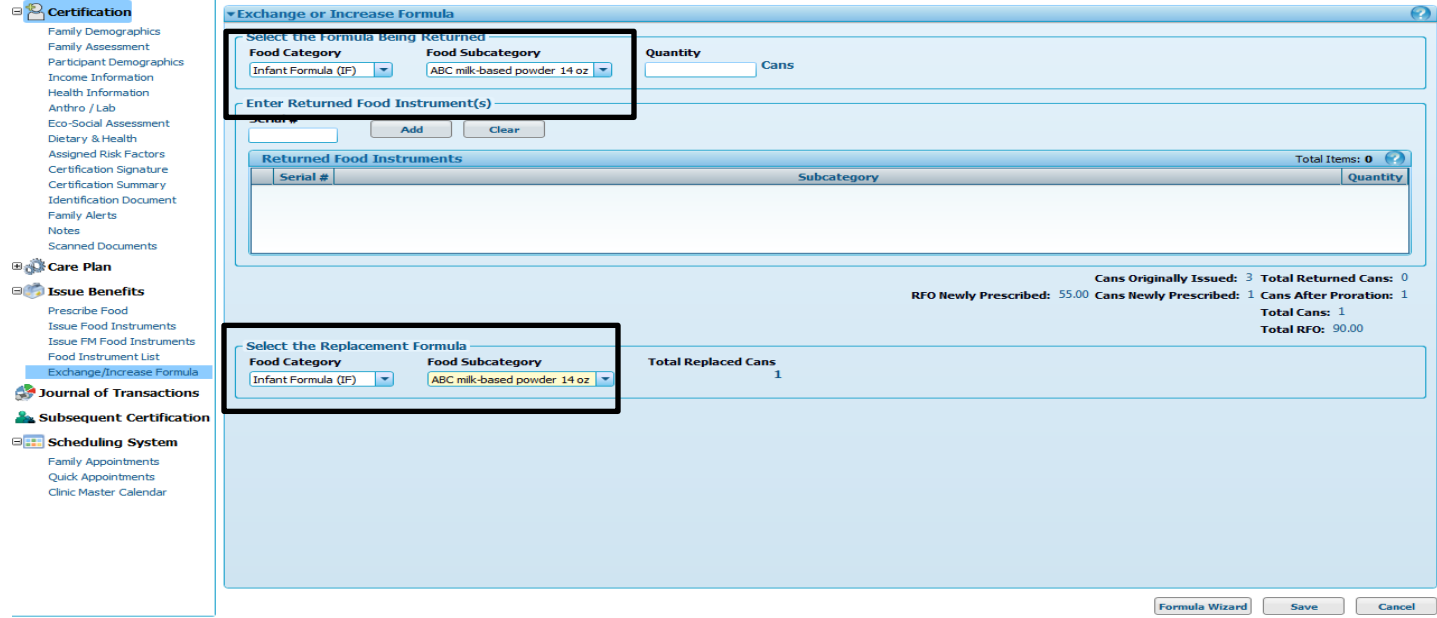

**Step 5:** Once the Support Staff selects **Save,** the user is given the option to use the Formula Wizard if product is in inventory. If product is not in inventory, the FIs with the increased formula will automatically print. Support Staff obtains signature for new benefits.

**Step 6:** Support Staff returns to **Food Instrument List** and voids and reissues future months' benefits for the entire family.

#### **Scenario #3: Issuing Additional Formula to an Infant Partially Breastfed > MMA**

A dyad-linked mother with Breastfeeding Status Partially Breastfeeding > MMA received and used one or more food instruments during the current issuance month. Additional formula up to category max quantity can be issued during the same issuance month to her infant whose Breastfeeding Status is Partially Breastfed > MMA.

**Step 1:** CPA updates Breastfeeding Information on the **Health Information** screen.

**Step 2:** CPA prescribes additional infant formula on the **Prescribe Food** screen. In this example, formula increases from 600 ounces to 806 ounces. This changes the Breastfeeding Status of the infant from Partially Breastfed > MMA to Fully Formula Fed.

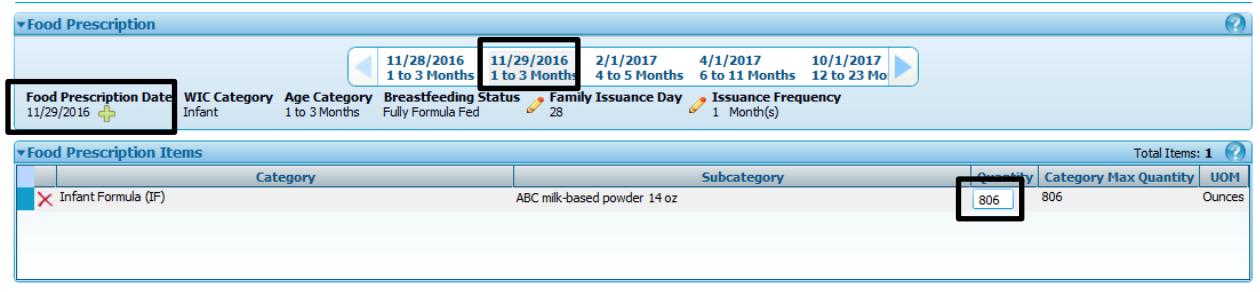

**Step 3:** CPA updates Woman's Food Prescription. Breastfeeding Status is now Fully Formula Fed for future months' issuance.

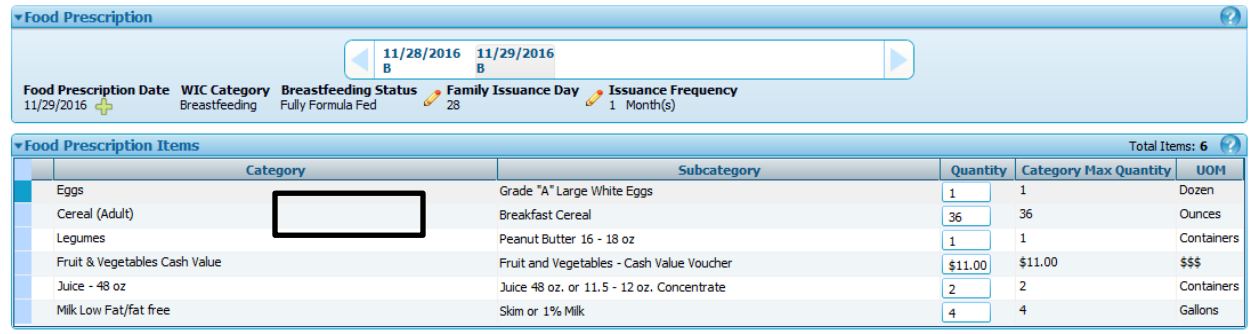

**Step 4:** Support Staff completes the **Exchange/Increase Formula** screen.

- Complete the **Select the Formula Being Returned** Food Category and Food Subcategory even though the participant is not returning any cans of formula or FIs. In this scenario, "Formula Being Returned" refers to the formula being increased.
- **Enter Returned FIs** remains blank (the participant is not returning FIs).
- Complete the **Select the Replacement Formula** container, which includes the**: Food Category** and **Food Subcategory**  dropdowns. Since the participant is receiving an increased amount of formula, "Replacement Formula" refers to the type of formula being increased.
- Cans Originally Issued, Total Returned Cans, RFO Newly Prescribed, Cans Newly Prescribed, Cans After Proration, Total Cans, and Total RFO auto-populates.
- **Total Replaced Cans** auto-populates with the number of cans to be issued.

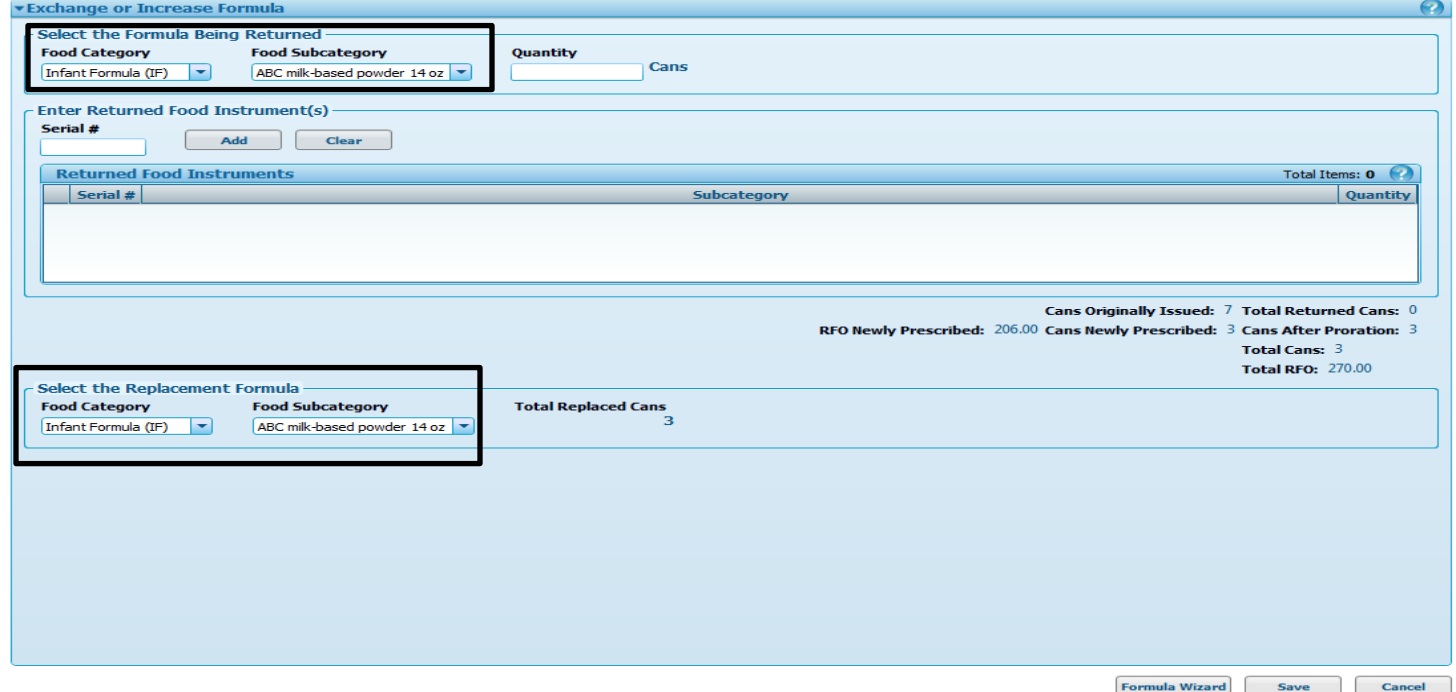

**Step 5:** Once the Support Staff selects **Save,** the user is given the option to use the Formula Wizard (if product is in inventory) OR the FIs with the increased formula will automatically print. Support Staff obtains signature for new benefits.

**Step 6:** Support Staff returns to **Food Instrument List** and voids and reissues future months' benefits for the entire family.

### **Scenario #4: Issuing Newly-Prescribed WEN to a Woman or Child**

A woman or child has already received and used one or more food instruments for the current issuance month. Newly-prescribed WIC Eligible Nutritionals (WEN) can be issued during the same issuance month. In this example, WEN is added to a pregnant woman's food package. Follow the same steps if adding WEN to a child's food package.

**Step 1:** CPA adds WEN to the pregnant woman's food package and completes Medical Documentation screen.

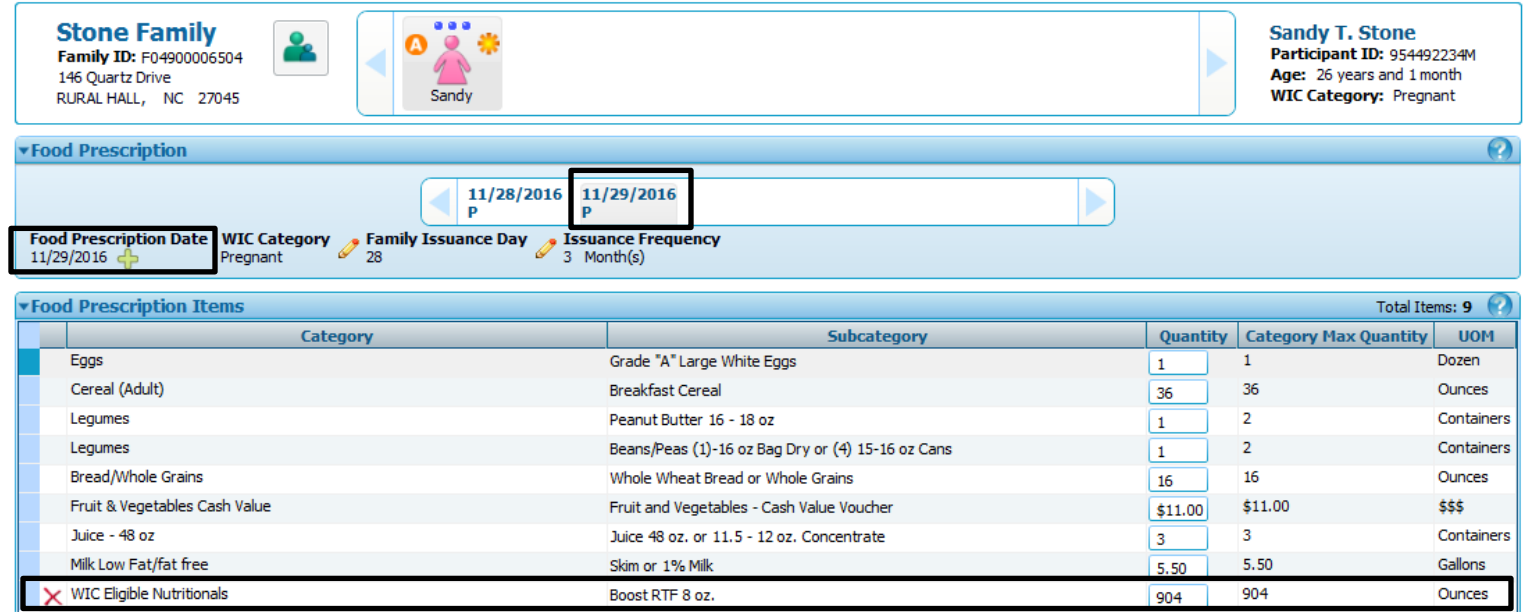

**Step 2:** Support Staff completes the **Exchange/Increase Formula** screen.

- Complete the **Select the Formula Being Returned** Food Category and Food Subcategory even though the participant is not returning any cans of formula or FIs. In this scenario, "Formula Being Returned" refers to the formula being added.
- **Enter Returned FIs** remains blank (the participant is not returning FIs).
- Complete the **Select the Replacement Formula** container, which includes the**: Food Category** and **Food Subcategory**  dropdowns. In this scenario, "Replacement Formula" refers to the formula being added.
- Cans Originally Issued, Total Returned Cans, RFO Newly Prescribed, Cans Newly Prescribed, Cans After Proration, Total Cans, and Total RFO auto-populates.
- **Total Replaced Cans** auto-populates with the number of cans to be issued.
- **Proration** will occur when the max quantity is prescribed.

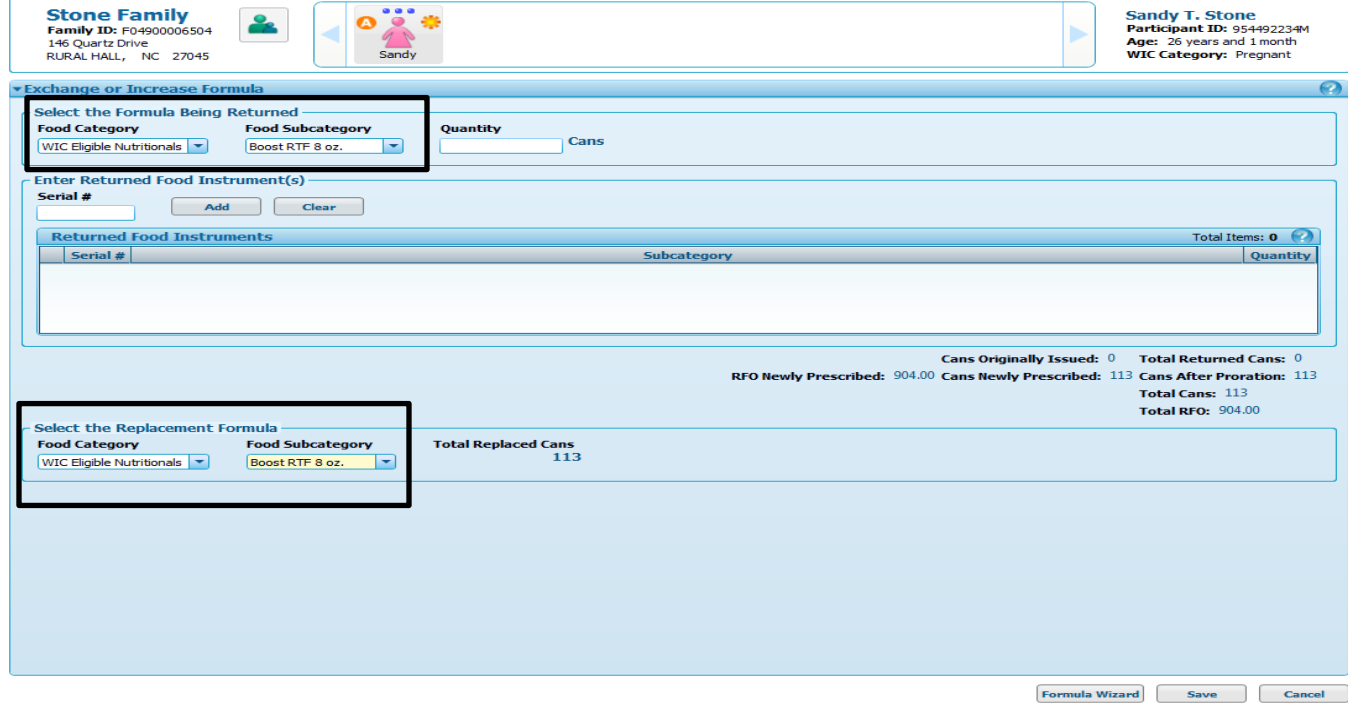

**Step 3:** Once the Support Staff selects **Save,** the user is given the option to use the Formula Wizard if product is in inventory. If product is not in inventory, the FIs with the added WEN will automatically print. Support Staff obtains signature for new benefits.

**Step 4:** Support Staff returns to **Food Instrument List** and voids and reissues future months' benefits for entire family.

### **Additional Information Related to Exchange/Increase Formula:**

1)There is a **limit of two dyad mismatches** between the infant and the mother per certification period. For example, a fully breastfeeding woman with redeemed food instruments for the current month comes into clinic to receive infant formula for the current month. The woman's Breastfeeding Status changes to Partially Breastfeeding < MMA at that time. Two months later, the same Partially Breastfeeding < MMA woman with redeemed food instruments for the current month comes into clinic to receive more infant formula for the current month. The woman's Breastfeeding Status changes to Partially Breastfeeding > MMA at that time. This is the 2<sup>nd</sup> time within the certification period that there is a mismatched dyad. If the woman comes in a third time to get increased formula for her infant and there is a mismatched dyad, the system will not allow the user to issue the increase. The following message will appear:

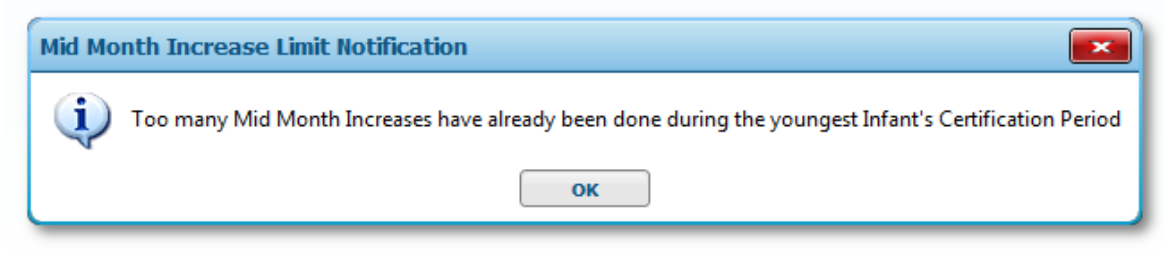

NOTE: In this message, "youngest infant" refers to the infant(s) that are dyad-linked to mom.

2) For women and children, there is **no limit** to the number of times WIC Eligible Nutritionals (WEN) can be exchanged or increased, up to the category maximum.